# Overview of Secondary Student Check-Out Process

1. Parent/Guardian notifies the school of intent to check out the student.

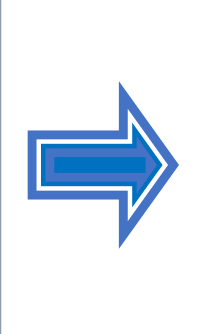

2. Per REF-6554.5, the office staff provides the Parent/Guardian the Parent Assurance Letter (PAL) to complete if the student is checking-out of LAUSD. If the student is transferring to an LAUSD school, proceed to Step #4.

3. The office staff completes the Section – Office Use Only of the Parent Assurance Letter (PAL), signed and dated by an administrator. File the original in the cum and keep a copy in the Attendance Office for four years.

6. Once the student or office staff collects all required signatures, a Pupil Accounting Report (PAR) is issued to the Parent/Guardian along with a copy of the California School Immunization Card. Keep a copy of the PAR in the Attendance Office, and file it in alphabetical order. Keep a copy of the PAR for the present and last school year.

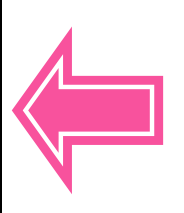

5. The Counseling Office staff pulls the student's cumulative record from the active files and files it in Check-Out file after updating the required information. Please remember to file a copy of the emergency card in the cum for every student that checkedout.

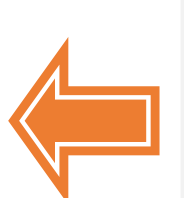

4. The office staff prints the Student Clearance Form from MiSiS prior to checking out the student. The student begins the check-out process by obtaining the check-out grades and clearance signatures. Keep original in the Counseling Office and keep a copy in the Attendance office.

REF-071300.0 - Records Retention for School Sites - 06-14-2019 & Attendance Policies and Procedures Manual dated March  $1<sup>st</sup>$ , 2013 – Page 73

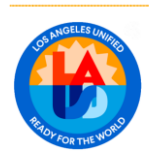

### **STUDENT CHECK OUT PROCEDURES FOR SECONDARY SCHOOLS QUICK REFERENCE GUIDE Revised August 2023**

### **Check Outs**

- 1. Once it has been determined that the student is to be withdrawn, provide the Parent/guardian **Attachment P from REF-6554.5, Parent Assurance Letter (PAL) to complete and sign if the student is checking out of LAUSD. The school office staff must document as much information as possible including the new school name and address, new home address, working phone number, emergency contact name, relationship and phone number. The Authorized by Administrator name/signature and date signed must be completed and signed on the (PAL)** by the administrator and then begin the withdrawal process. The withdrawal date should be the last day of attendance to avoid duplicate enrollment. The PAL is the official form used to document student withdrawal, transfer and other student movement out of LAUSD. If the student is checking out to another LAUSD school, the auto withdrawal transfer by the new school enrolling the student will reflect the new LAUSD school of attendance on My Integrated Student Information System (MiSiS).
- 2. Once the parent completes the Parent Assurance Letter (PAL) for students checking out of LAUSD and the checkout process is completed, file the original Parent Assurance Letter inside the secondary cumulative record and keep a copy for your office file.

Continue the checkout process for all students by completing the following steps in MiSiS:

- 1) Generate a Clearance Form (refer to MiSiS Job Aid Student Clearance Report).
- 2) Begin the process of withdrawing the student (refer to MiSiS job aid Withdraw a Student).
- 3) Generate a Student Transfer Form (PAR) (refer to MiSiS Job Aid Student Transfer Form).
- 3. **Step 1 - Generate a clearance form by going to Reports.** Go to the list of reports and click on Student Clearance Report. A default report parameter screen will display with a brief description of fields listed below:
	- a) Educational Service Center (Region) Select the ESC that the school is located in.
	- b) Campus Select the appropriate campus
	- c)  $\text{School}(s)$   $\text{Select}$  the appropriate school, magnet, small learning community, etc.
	- d) Counselor(s) Select the appropriate counselor(s)
	- e) Student Select the appropriate student(s)
	- f) Last Day of Attendance Enter the last day of attendance.
	- g) Will Transfer To Enter appropriate information in the field.
	- h) Clearances Click the dropdown and check the clearances that apply.
	- i) Other Clearances (1) Add additional clearances as required.
	- j) Other Clearances (2) Add additional clearances as required.
	- k) Other Clearances (3) Add additional clearances as required.

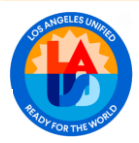

Once the parameters are completed, click on the view report button and the Student Clearance Form will display. It can be downloaded by clicking on the Export icon to export the data to a file type and then it can be printed. Once this is done, the withdrawal process can begin.

4. **Step 2 – Begin the withdrawal process:** 1) initiate a student search, 2) click on the action button, 3) select Withdraw History on the drop-down menu, 4) collapse the search results window by clicking on the arrow displayed in the middle of the screen,

5) click the add new record button. All fields except the comments field require entry. Each field listed below must be completed to begin the withdrawal process:

- a) Withdrawal Date Enter the last day (L-date) the student attended class.
- b) Withdrawal Type Select the L code type from the drop-down list in MiSiS.
- c) Withdrawal Reason The values in this parameter will update based on the withdrawal reason (L-code) selected.
- d) Future School Enter a school name, or type Unknown
- e) Future Residence Enter the new address or type Unknown.
- f) Comments (optional) Type additional comments as needed.

Once the required fields have been completed, click the drop button to withdraw the student. Once the withdrawal record has been created, the Student Transfer Form (PAR) can be generated.

### 5. **Step 3 – Begin the process of generating a Student Transfer Form:**

- a) Go to reports in MiSiS
- b) Locate and click on Enrollment
- c) Click on Student Transfer Form
- d) Complete the Parameters
	- 1) Educational Service Center
	- 2) Enrollment Status
	- 3) School
	- 4) Student Name
	- 5) As of Date
	- 6) Comments
	- 7) Include Current Courses

Once all the parameters have been completed, click on View Report and the Student Transfer Form will display. Click on the Export drop down menu to select PDF (open with Adobe Reader), click on ok and print.

- 6. Keep a copy of the Pupil Accounting Report for your office file and provide the original to the parent, along with a copy of the student's California School Immunization Record. (Please keep a 3-ring binder in a confidential location in the Attendance Office or SLC)
- 7. Make sure to file a copy of the emergency card in the Secondary Cumulative Record.

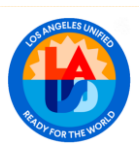

**PERSONNEL COMMISSION** 

### SAMPLE OF PARENT ASSURANCE LETTER For Students Checking out of LAUSD

File original in cum and a copy in the Attendance Office. Retain the office copy for four (4) years.

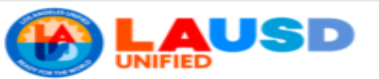

#### NOTICE: Students enrolling in another LAUSD school (L2) should be auto-withdrawn in MiSiS by the receiving school.

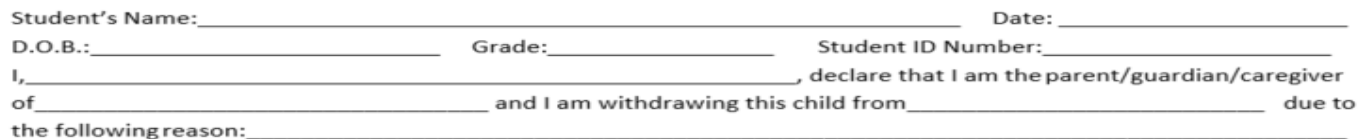

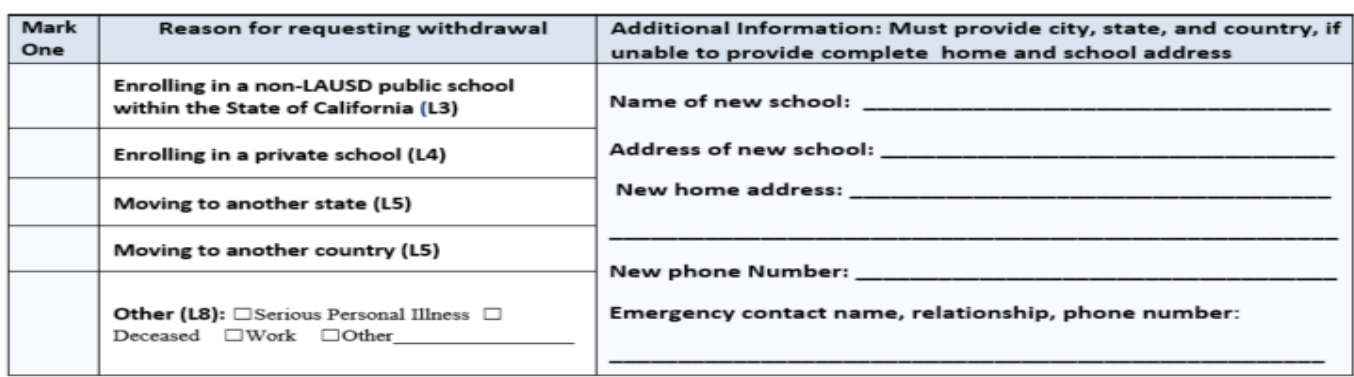

I assure you that I will enroll this child in a school within a reasonable period of time. I am aware of the compulsory education statute in California, as stated in Cal. Education Code Section 48200, that requires all children between the ages of 6-18 years old to attend a full-time educational program unless they are exempt. I also understand that if I fail to compel the attendance of the child in my care to attend a full-time education program while in the State of California, unless the child is exempt, that I may be subject to criminal penalties.

#### I declare under penalty of perjury under the laws of the State of California that the above statements are true and correct.

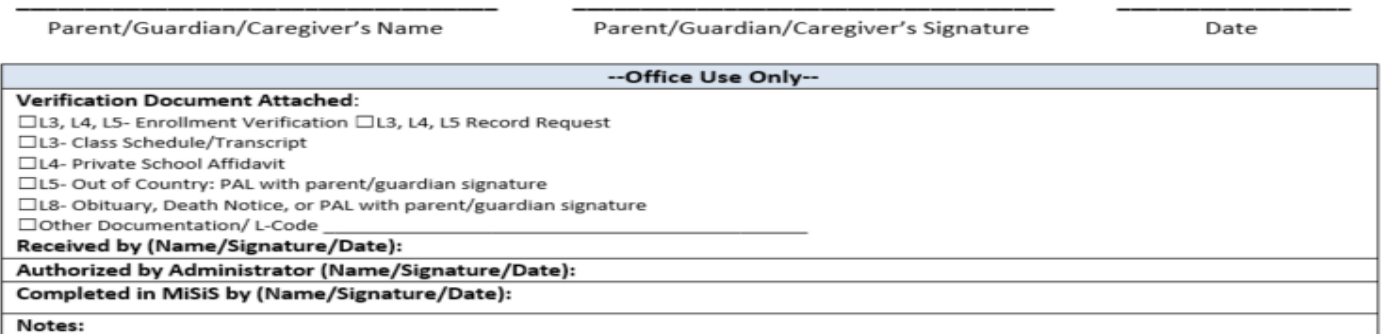

BUL-4926.3 **Student Health and Human Services** 

Rev. 6/2023

Refer to the most updated Parent Assurance Letter in the Enrollment, Attendance, & Withdrawal Procedures

SharePoint [https://lausd.sharepoint.com/sites/shhs/pserv/cpsa/sc/Attendance%20and%2...](https://lausd.sharepoint.com/sites/shhs/pserv/cpsa/sc/Attendance%20and%20Enrollment%20Resources/Forms/AllItems.aspx)

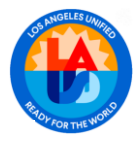

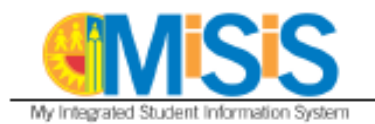

### **SCHOOL ENROLLMENT CODES**

- E For Pre-K entry; for TE (Expanded Transitional Kindergarten) entry, if student is less than 5 years old at date of entry
- E1 Within District, same school
- E<sub>2</sub> Within District, different school
- F<sub>3</sub> Public-supported school within state
- E4 Non Public school within the state
- E<sub>5</sub> Other states and other countries
- E7 First time school enrollment; for TE entry, if student is 5 years old at date of entry

### **SCHOOL WITHDRAWAL CODES**

- L Pre-K withdrawal; for TE withdrawal, if student is less than 5 years old at date of withdrawal
- L1 Within District, same school
- $L2$ Within District, different school
- L3 Public-supported school within state
- L4 Non Public school within the state
- L5 Other states and other countries
- L7 Student matriculating to the next level
- L8 Other

MiSiS - Enrollment

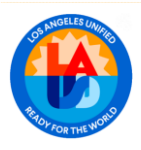

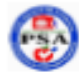

#### SECONDARY SCHOOL WITHDRAWAL SYMBOLS

Schools must use the appropriate leaver codes and withdrawal reason codes for students who withdraw or leave school and enter them in SIS/ISIS. See below:

#### **Secondary SIS Leaver Codes**

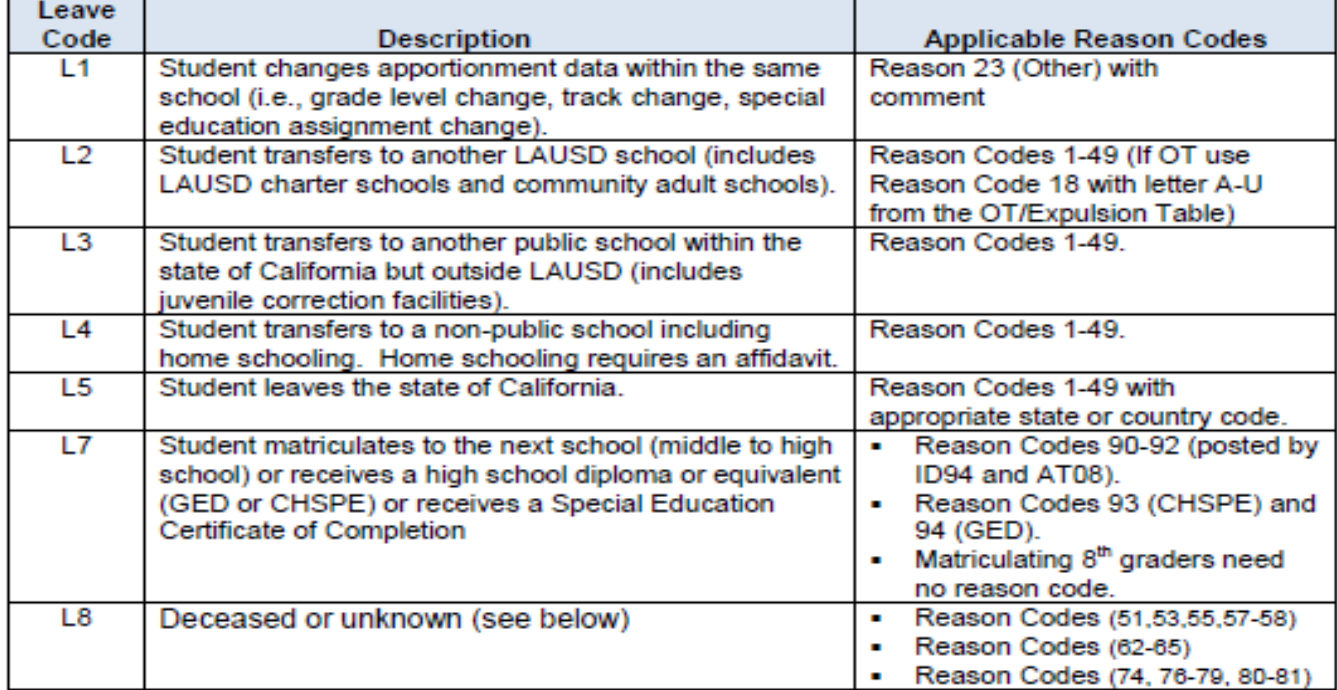

#### Withdrawal Reason Codes (L1 to L7)

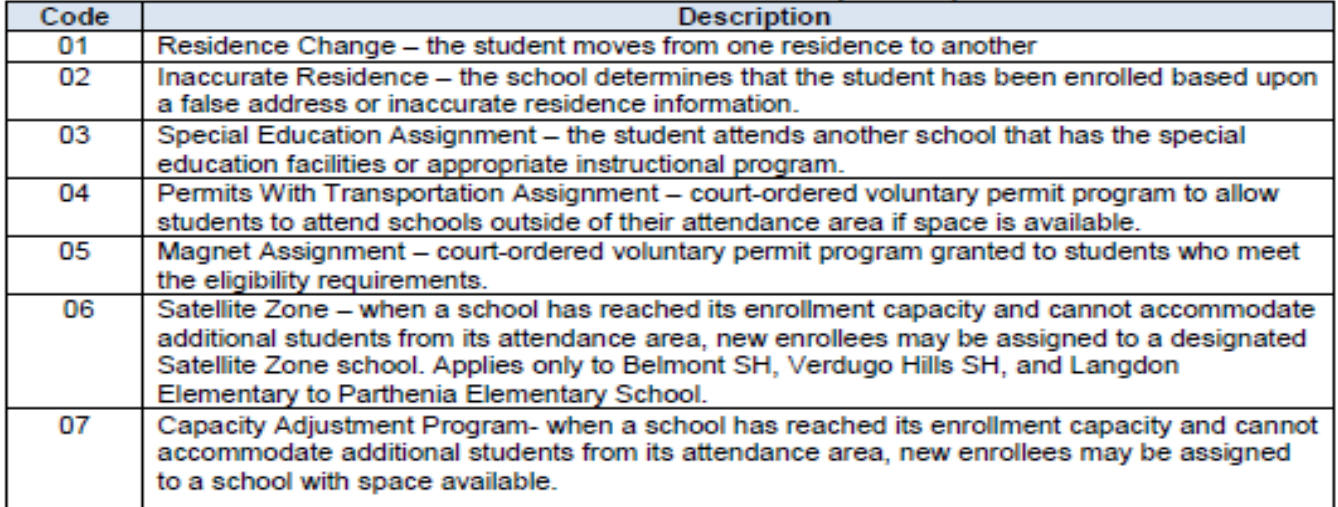

#### Page 179 of 255

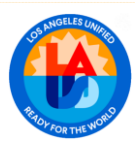

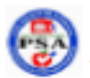

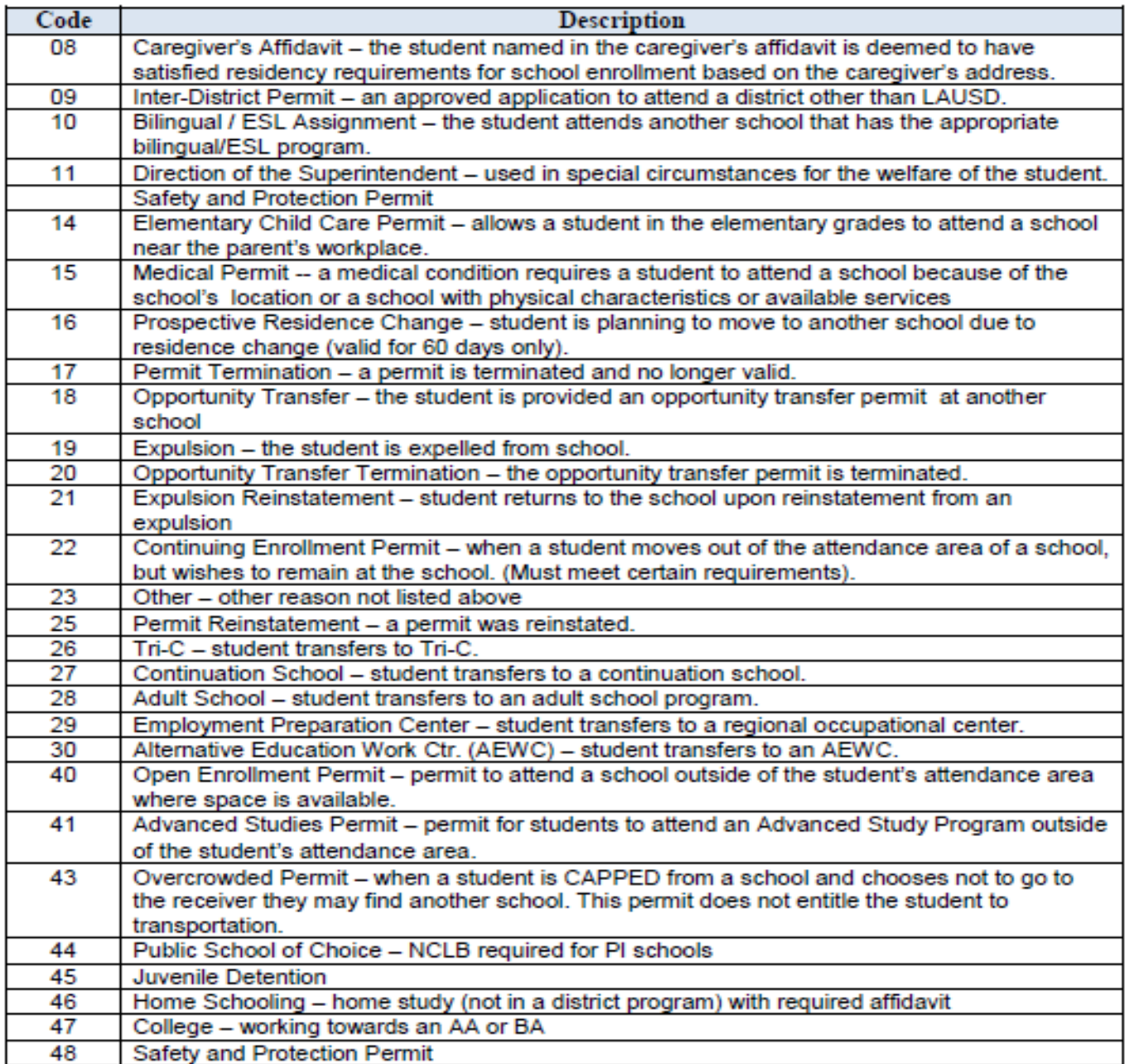

### Withdrawal Reason Codes (for use with L7 Only)

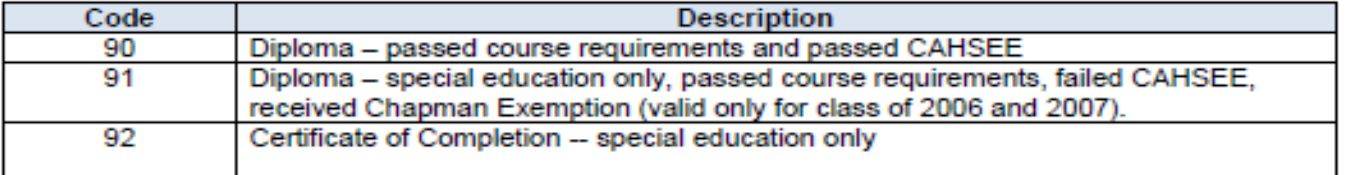

### Page 180 of 255

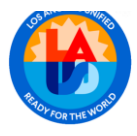

### Sample of Student Clearance Form

The original completed form is kept in the Counseling Office and a copy may be kept in the Attendance Office. It may be kept for present and last school year.

School ID: Run Date: School Name: Run Time: Run Time:

# **Student Clearance Sample Form**

AD. Grade:  $09 \,$  SLC: Counselor:

Last day of attendance: Will transfer to:

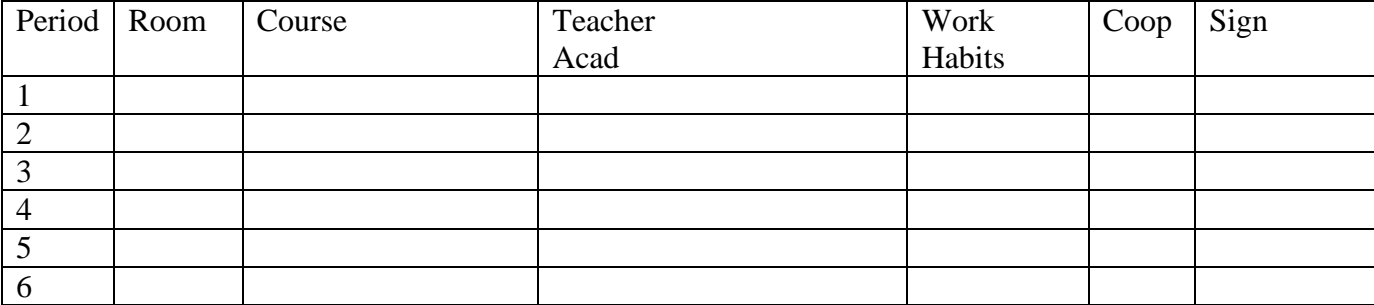

### **Clearances**

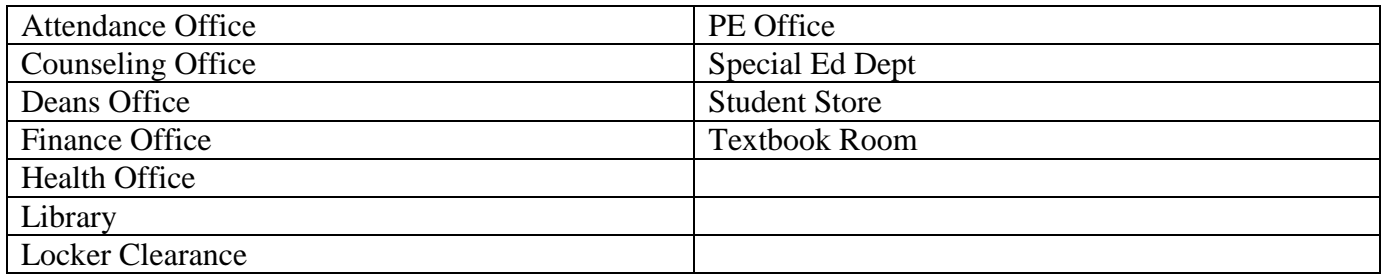

### **Obligations**

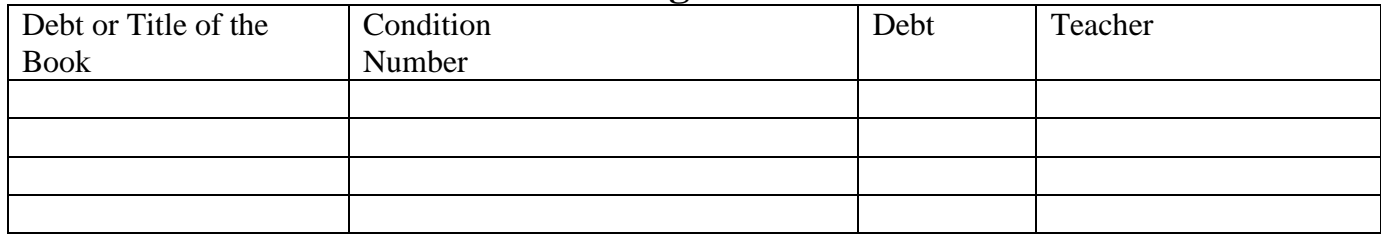

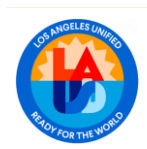

## TRANSFER FORM/PUPIL ACCOUNTING REPORT (PAR)

The original is distributed to the parent/guardian when the student checks out. The office copy must be retained in the Attendance Office for present and last school year.

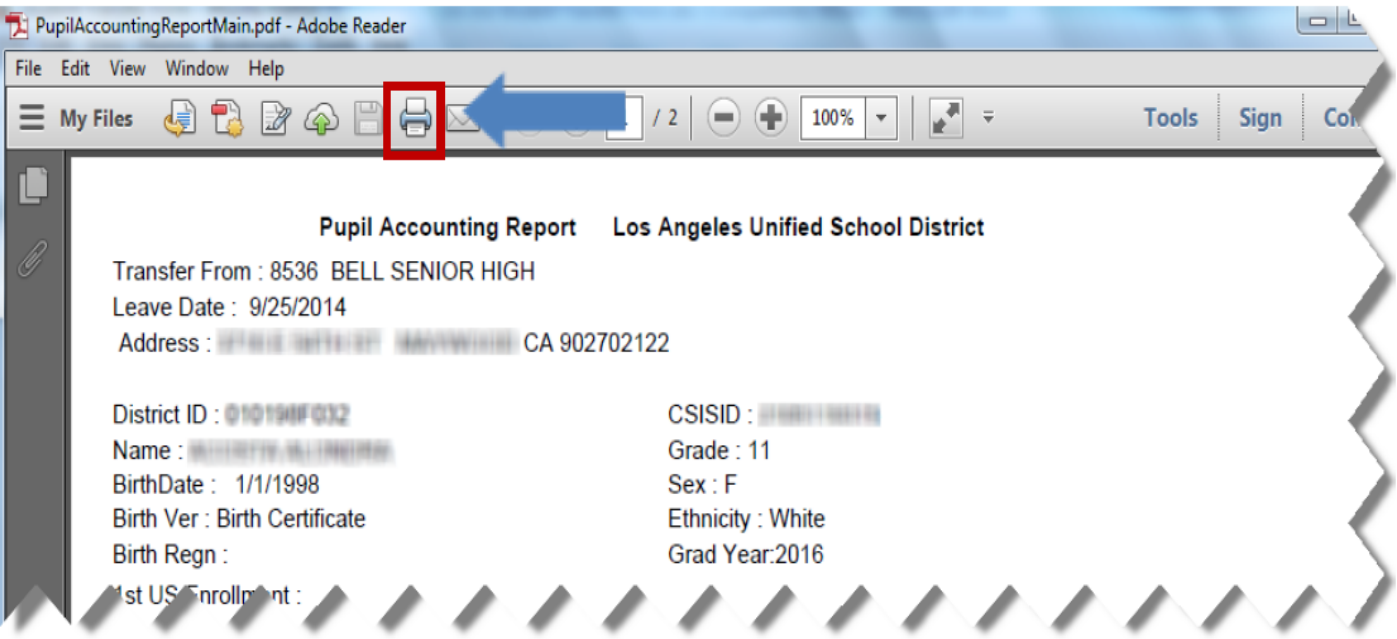

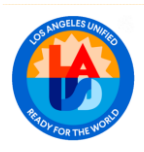

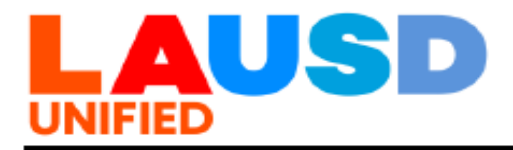

### LOS ANGELES UNIFIED SCHOOL DISTRICT **REFERENCE GUIDE**

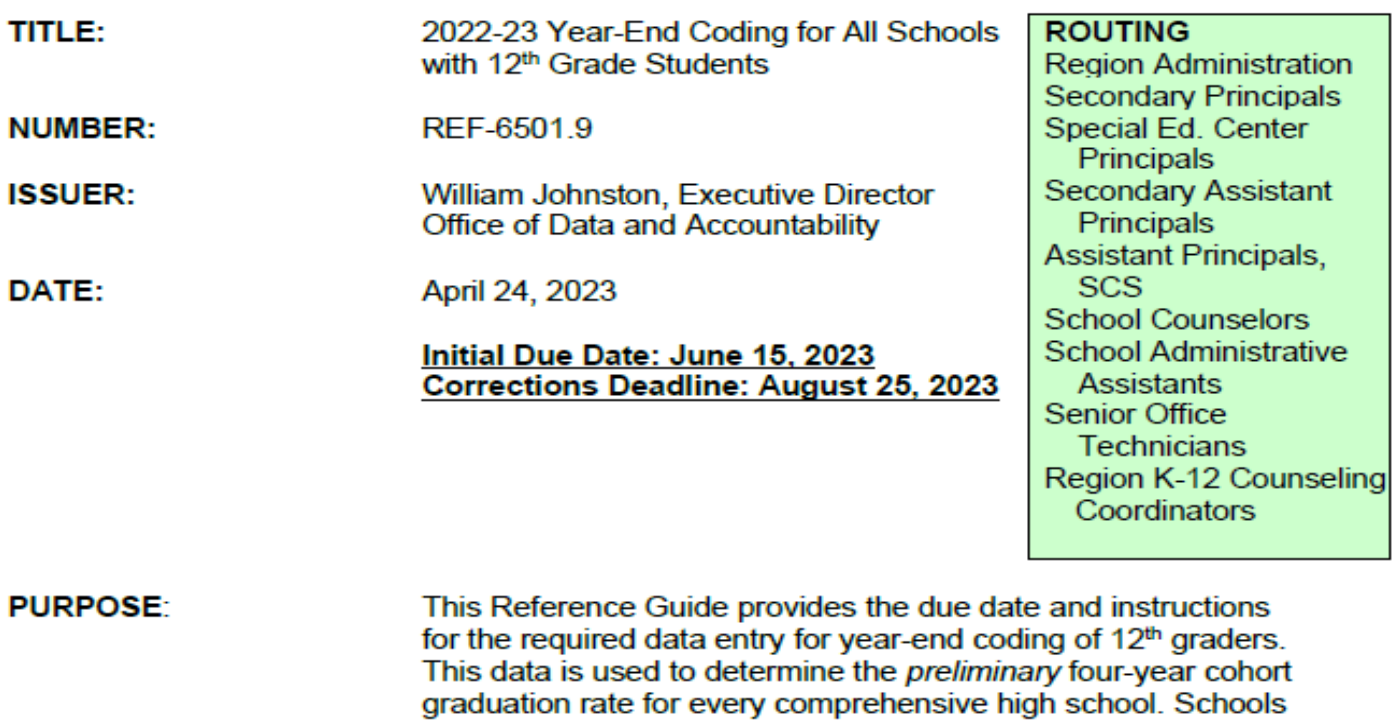

must finish entering the 2022-2023 year-end flag (YEF) and leave reason entry codes in MiSiS for all 12<sup>th</sup> grade students. The data is submitted to the California Longitudinal Pupil Achievement Data Systems (CALPADS) and will be used in the calculation of Cohort Graduation Rates for the California School Dashboard. Final corrections and/or changes must be done in MiSiS no later than August 25, 2023.

**MAJOR CHANGES:** This Reference Guide replaces REF-6501.8, dated April 26, 2022. Due dates have been updated. The Mass Leave Reason Entry screen will be available to enter data when the final grading window opens on May 18, 2023 and will close on June 15, 2023 (week after last day of classes). After June 15, 2023, changes to 12<sup>th</sup> grade exit information must be updated by changing the withdrawal code and/or reason on the Withdrawal History screen in MiSiS. Two new leave reasons were added to MiSiS in 2022 (see page 3).

Page 1 of 10

April 24, 2023

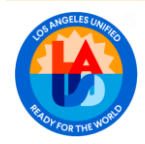

**PERSONNEL COMMISSION** 

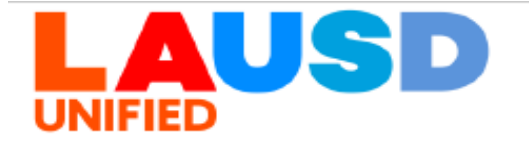

### **INSTRUCTIONS I. GRADUATION REQUIREMENTS**

Students must complete all District course and non-course requirements according to BUL-079501.1 Graduation Requirements for Classes of 2022-2025, dated March 14, 2022.

School staff should refer to REF-6056.6, "Issuance of Diplomas and Certificates of Completion for All Eligible Grade 12 Students with Disabilities", dated May 2, 2019, for information on which students with disabilities are eligible to receive a Certificate of Completion.

#### **ENTERING YEAR END FLAGS AND/OR LEAVE REASON** II. CODES FOR ALL 12TH GRADE STUDENTS.

Schools must enter either a leave reason code on the MiSiS Mass Leave Reason Entry screen for all 12<sup>th</sup> grade students who will NOT be returning to an LAUSD school the next school year or a YEF on the MiSiS Year-End Flag screen for students who will be returning.

For a student who, while in Grade 12, exited during the last 14 days of the current academic year because of summer break or year-end intersession, and is thought to be returning to the same school after the summer break or intersession to continue in Grade 12, use Lcode L1-Same School and select the reason, 12th Grade Returning for an Additional Year. For students that will not be continuing at an alternative or independent study school and need to return to the home school to complete requirements, Use L-code L2-Other LAUSD School, and select reason, Return to Home School from Options/Alternative School IS (59). Note this leave reason is only available for Options/Alternative schools. Please be advised that the new reason codes are only available on the Withdrawal Screen and not on the Mass Leave Reason Entry Screen.

### MISIS MASS LEAVE REASON ENTRY SCREEN

The Mass Leave Reason Entry Screen can be accessed by users with the following MiSiS roles: Office Manager, Principal, Scheduling Administrator, or Counselor.

The Mass Leave Reason Entry Screen will be used for recording leave reasons for all 12<sup>th</sup> grade students who will not be returning to school the following school year. The screen will become available when the final spring grading window opens and can be accessed

REF-6501.9 Office of Data and Accountability

Page 3 of 10

April 24, 2023

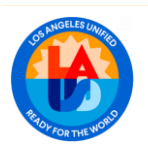

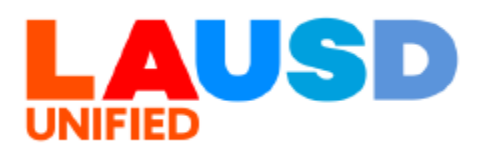

via the Admin drop down menu. For directions, refer to the Mass Leave Reason Entry Job Aid. The screen will list currently enrolled 12<sup>th</sup> grade students. The screen may be used to filter by specific groups (Grade, Grad Year, Grad Eligibility, Special Education or Projected Leave Reason) or by individual student.

The Mass Leave Reason Entry screen provides a projected leave code for all students with a graduation year of 2023. The MiSiS application will display a projected leave reason for each student based on the following educational criteria:

- Graduation requirements met based on the MiSiS **Graduation Eligibility Report.**
- IEP status of the student
- Eligibility for a graduation exemption ۰

The following leave reasons may be selected when using the Mass Leave Reason Screen:

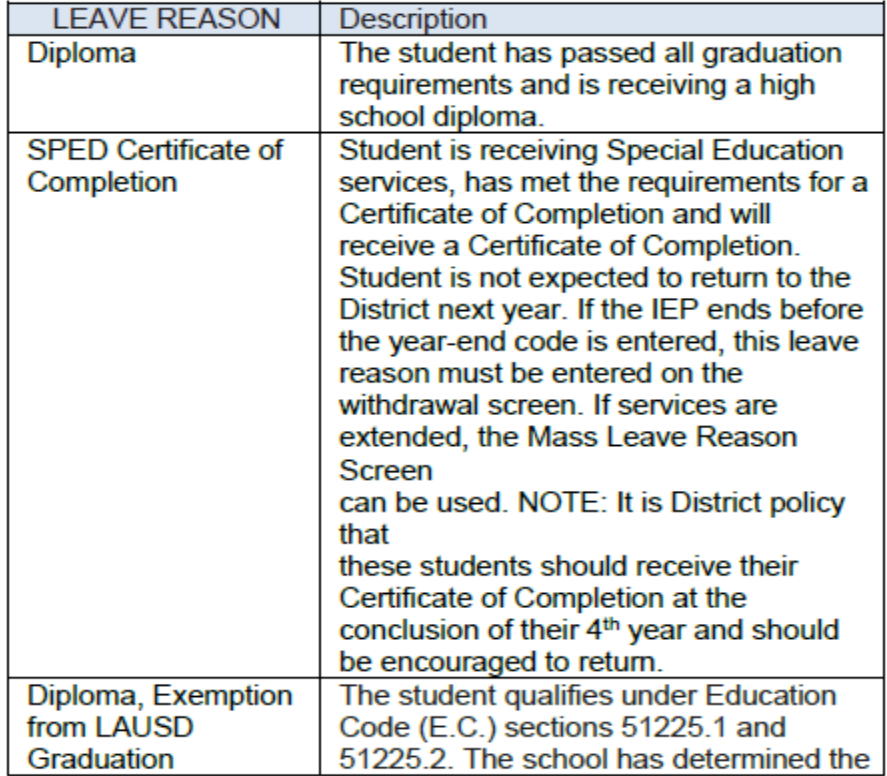

REF-6501.9 Office of Data and Accountability

Page 4 of 10

April 24, 2023

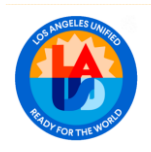

**PERSONNEL COMMISSION** 

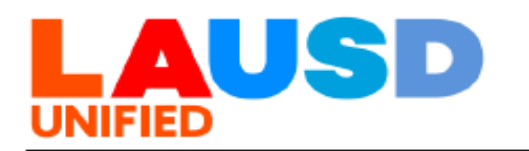

### YEAR-END FLAG (YEF) SCREEN FOR RETURNING **STUDENTS**

The YEF Screen will be used for Completers or first-time students who are earning a Certificate of Completion and returning to school next school year as well as for students who did not complete requirements and will be returning to school next year to continue to work toward completion of the requirements.

Year-End Flags can be entered for students by group or individually by staff with the following MiSiS roles: Principal, Scheduling Administrator, Counselor, Counselor Plus, or Office Manager. The Year-End Flag Screen can be accessed in MiSiS through the Student Search Screen and selecting it from the Action menu for the student. This screen will be open in April once the MiSiS New Year Enrollment process begins. The Next Year Enrollment (NYE) process will create a 2023-2024 enrollment at the same school for any 12th grade students who have any of the codes below entered on the YEF screen. The following codes may be selected when using the Year-End Flag Screen:

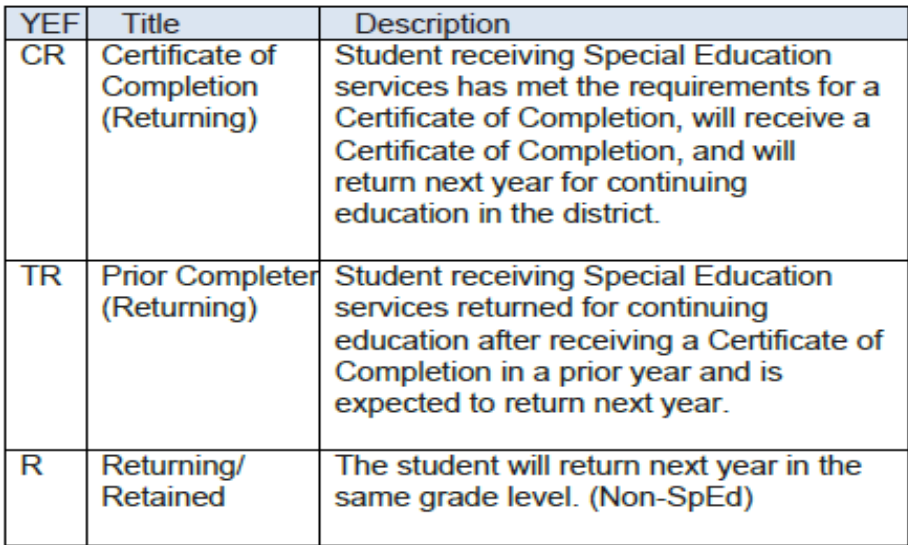

### REF-6501.9 Office of Data and Accountability

Page 6 of 10

April 24, 2023

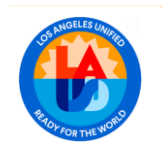

**PERSONNEL COMMISSION**